# 超星移动图书馆用户使用手册

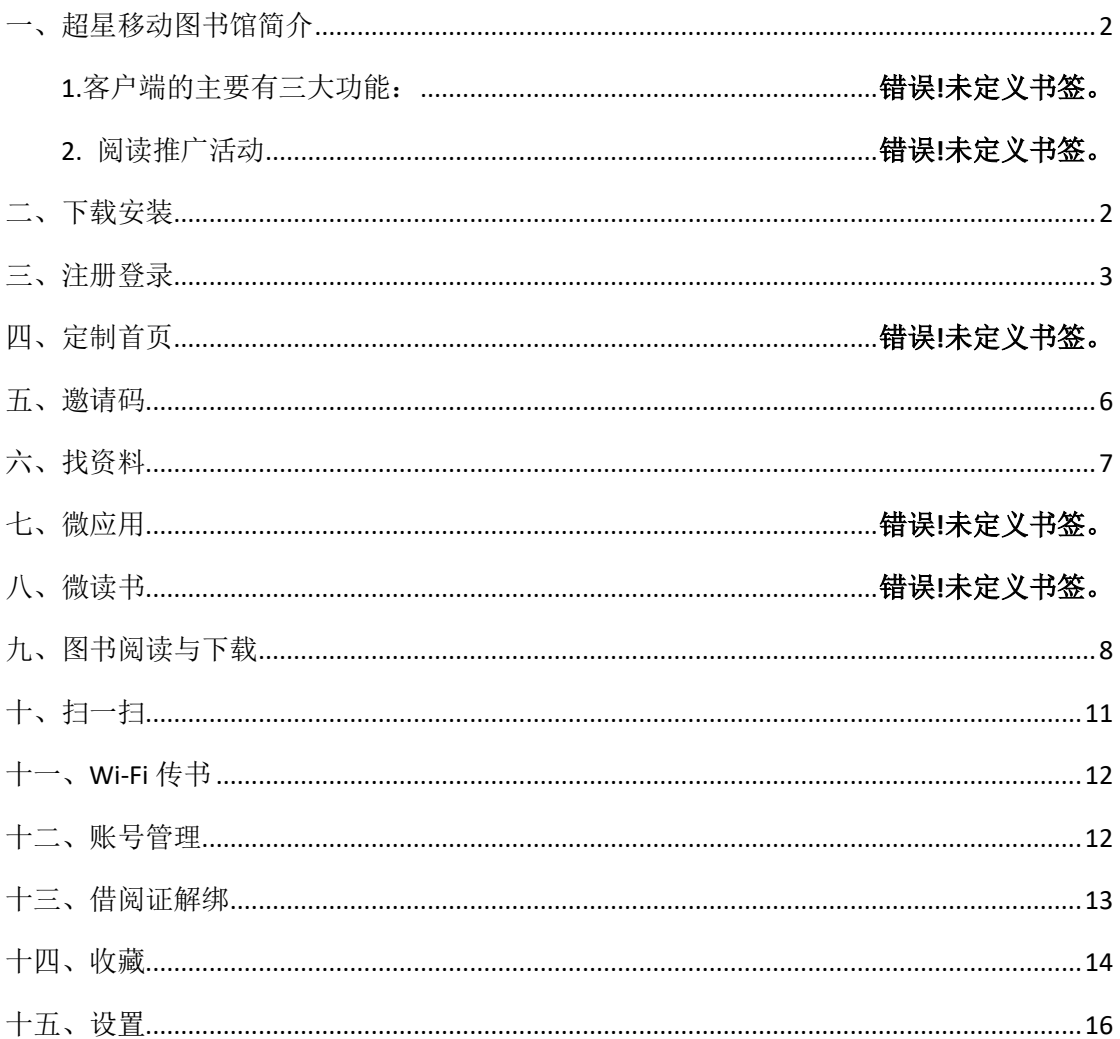

# <span id="page-1-0"></span>一、超星云舟移动阅读平台介绍

超星移动图书馆是专门为各图书馆制作的专业移动阅读平台,用户可在移动 设备上完成个人借阅查询、馆藏查阅、图书馆最新资讯浏览。平台不仅拥有海量 电子书,报纸,中外文文献元数据等供用户自由选择,同时支持发表读书笔记, 记录阅读心得,为用户提供方便快捷的移动阅读服务。

### (1)图书馆服务

用户利用客户端可以随时获取图书馆的信息公告,在线查询馆藏,远程预约 借书、续借,还可实现与图书馆的在线咨询、荐购图书、意见反馈等交流互动。

#### (2)数字资源移动阅读服务

用户可以利用移动图书馆实现学术资源手机端的一站式检索,并随时随地浏 览电子图书、期刊、报纸、名师讲坛等图书馆数字资源。

#### (3)读者学习交流社区服务

用户可以在移动图书馆建立自己的学习交流圈,通过小组、笔记等功能,随 时随地记录和分享自己的阅读感悟及兴趣爱好。

### <span id="page-1-1"></span>二、下载安装

### 【方法一】

扫描下方二维码下载最新版本:

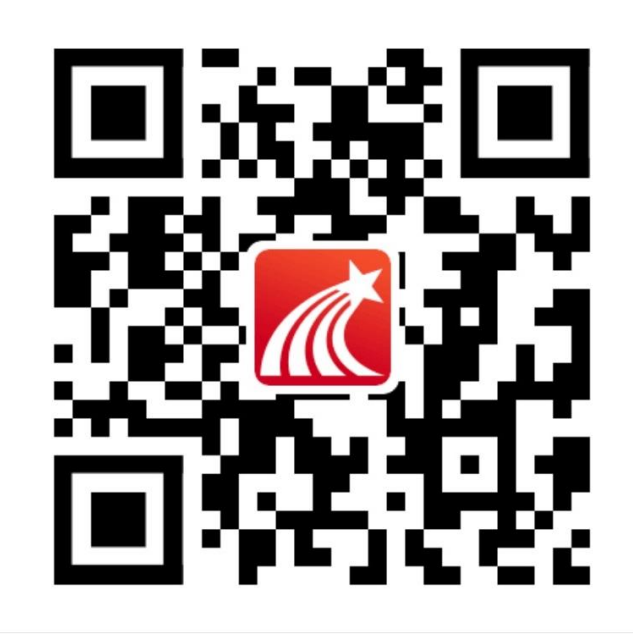

### 【方法二】

iOS 手机用户: 直接在 App Store 中输入"学习通"搜索,找到"学习通" 进行下载并安装

安卓用户:通过各大应用市场 app(如百度应用市场、华为应用市场、360 手机助手、OPPO 应用商店等),输入"移动图书馆"搜索,找到"学习通"进 行下载并安装

### <span id="page-2-0"></span>三、注册登录

1. 进入"注册/登录"页面点击进入"学习通"app,如已注册过账号则填写 手机号和密码,点击"登录"即可

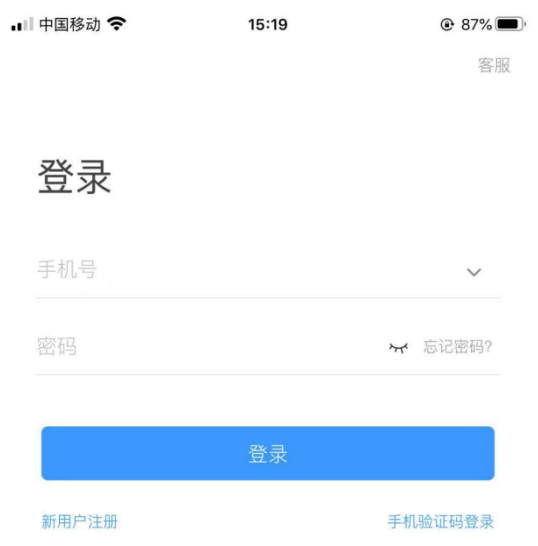

如还未注册过账号,则点击"新用户注册",进入注册页面,填写手机号并 获取验证码,设置符合要求的密码后,点击"下一步"

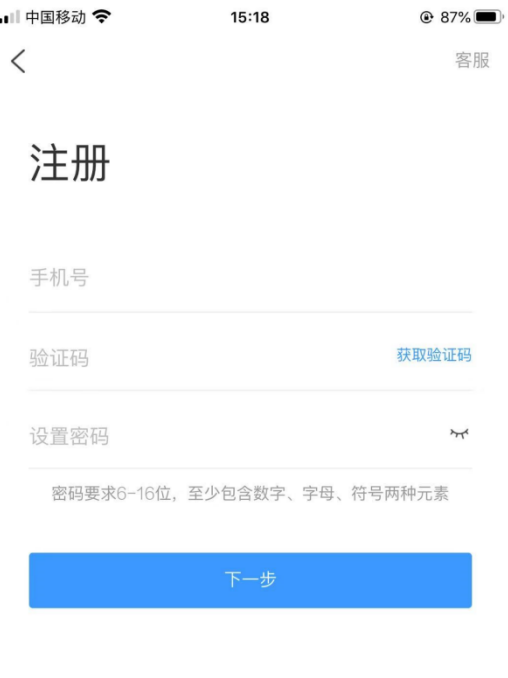

注册即表示同意图书馆《隐私政策》和《用户协议》

### 2.选择单位并验证学工号

进入选择单位页面,可"下一步"

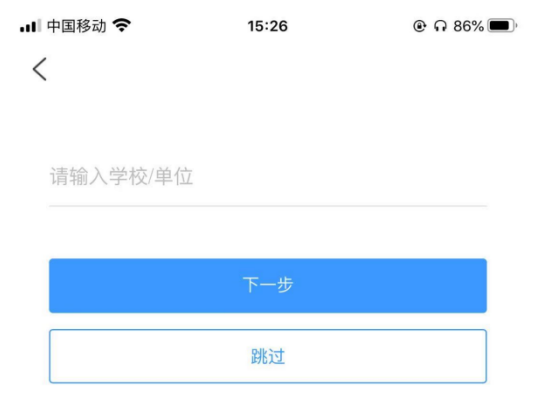

点击"下一步"进入验证页面,默认为上一页面中已选单位,也可重新选择 单位,输入学工号和姓名后,点击"验证"

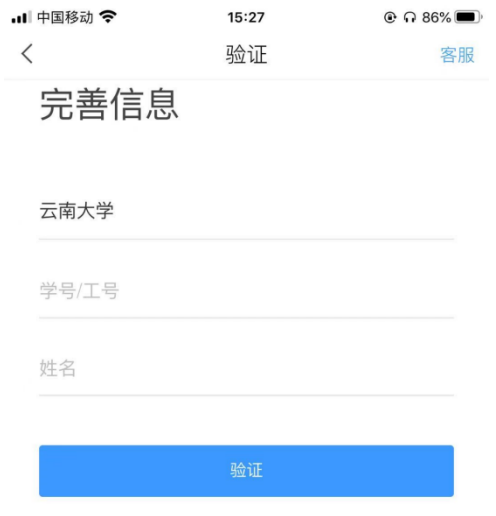

### 3.绑定借阅证号

输入单位名称并在下拉框中选择后,输入正确的借阅证号和密码,点击"验 证",验证成功即可进入 app 首页, 如验证不成功, 请联系相应图书馆或单位管 理员,也可点击页面右上角"客服"进行问题反馈

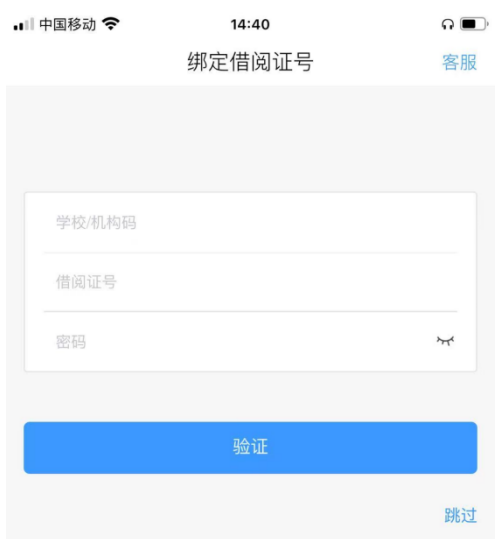

## <span id="page-5-0"></span>四、邀请码

"邀请码"及"扫一扫"功能位于首页顶部右侧,点击"邀请码"按钮进 入邀请码页面

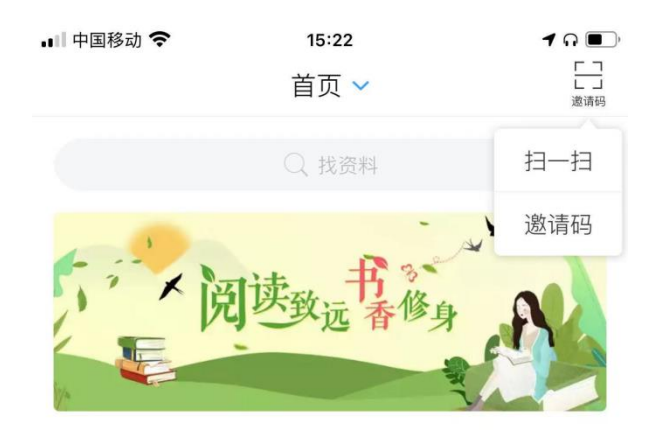

邀请码位置输入 icpu, 可以进入本校图书馆相应的页面

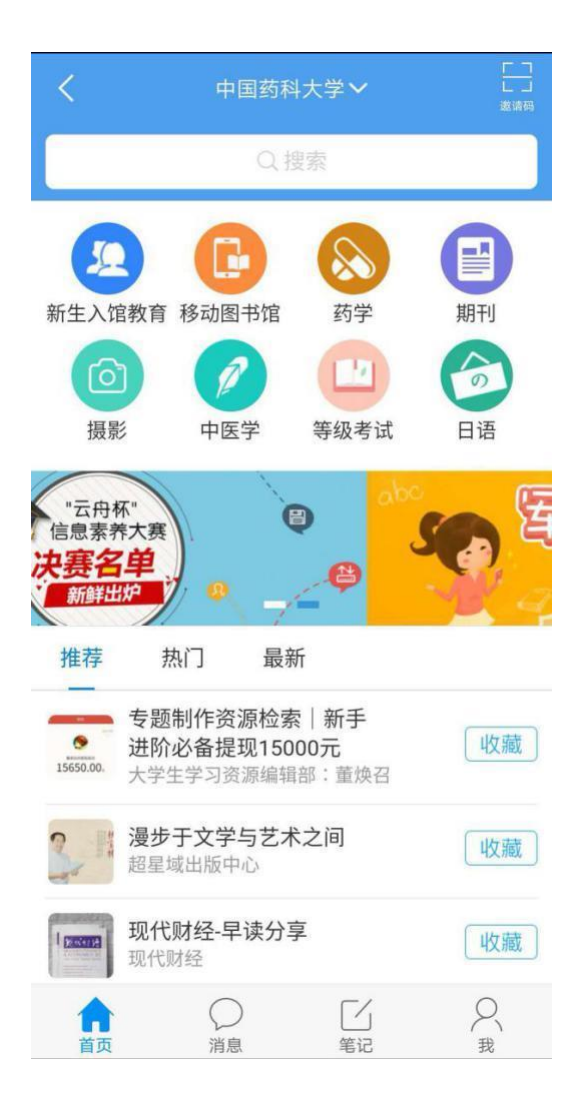

### <span id="page-6-0"></span>五、找资料

点击首页找资料搜索框,即可跳转至找资料页面,如之前检索过内容,则会 展示最近搜索词,点击搜索词可直接跳转至搜索结果页面,同时可一键删除搜索 记录。

点击搜索框并输入关键词, "搜索"即可进入结果页面, 包括: 词条、学术 趋势、期刊文章、图书书目、图书章节、学术视频等等,点击"详情"或"更多" 可进入相关资源列表页面。

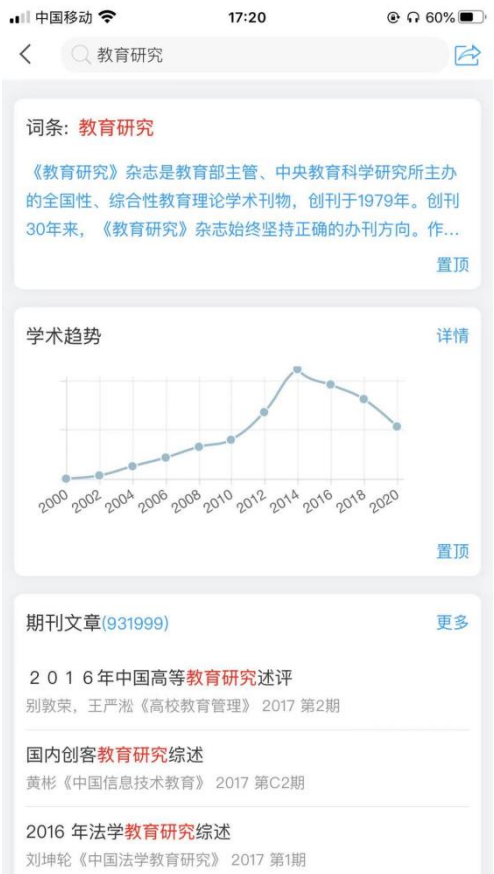

# <span id="page-7-0"></span>六、图书阅读与下载

在 app 中正在下载或已下载完成的图书都可在"书架"模块查看

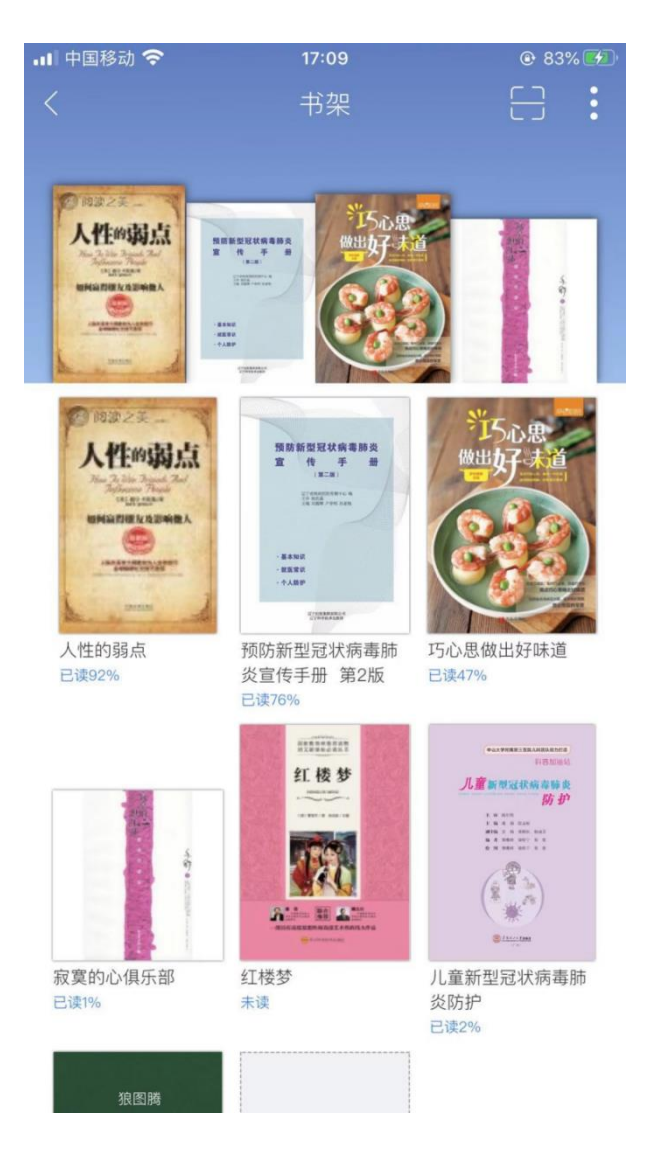

书架中的图书来源:

图书应用中 epub 格式图书下载

摇一摇中图书下载

学术资源中图书下载

旧版云盘中图书下载

扫一扫后图书下载

找资料中图书下载

wifi 传书成功的文件

本地导入的文件

总结:app 中任何模块中的图书资源点击下载后都会保存到书架,可随时下 载与阅读,且会记录已阅读页数,之后进入可直接跳转至上次阅读页,长按可对 图书进行删除操作,还可通过 wifi 传书上传电脑端本地文件至书架。

图书下载完成后,点击封面即可进入阅读

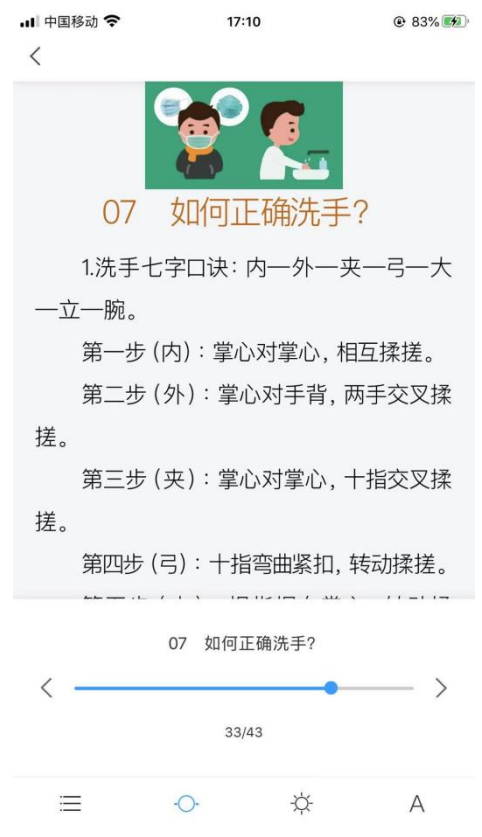

1、查看目录、书签、划线,点击相应目录即可跳转至所选页码

2、下拉添加书签,首次下拉为添加书签,再次下拉为删除书签

3、滑动选择页码

4、护眼模式和夜间模式

5、字体与字号设置

6、内容复制、划线、摘录、转发

# <span id="page-10-0"></span>七、扫一扫

点击书架页面右上方扫描按钮,可进入扫一扫功能

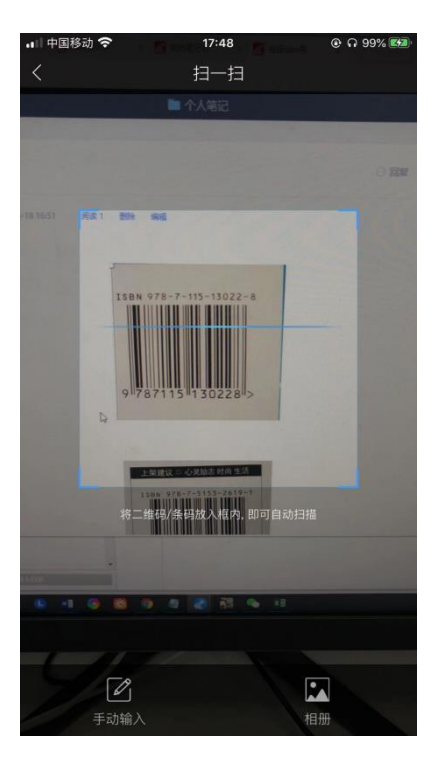

可扫描图书条码查看图书详情,也可扫描小组或用户的二维码,进入小组或 关注用户,用户也可通过下方的"手动输入",输入图书的 ISBN 号查询图书, 或者"相册"扫描手机相册中的图片

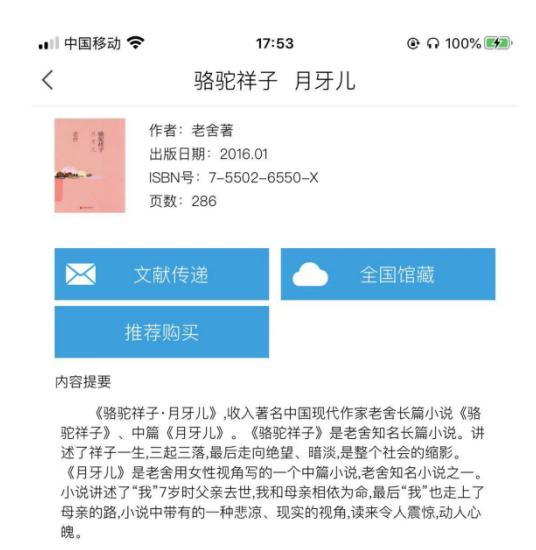

## <span id="page-11-0"></span>八、**Wi-Fi** 传书

当手机与电脑连接同一 wifi 时,可将电脑中 epub、txt、pdf、pdz、pdzx 等格式的文件传输到手机中,也可将手机中已下载图书传到电脑

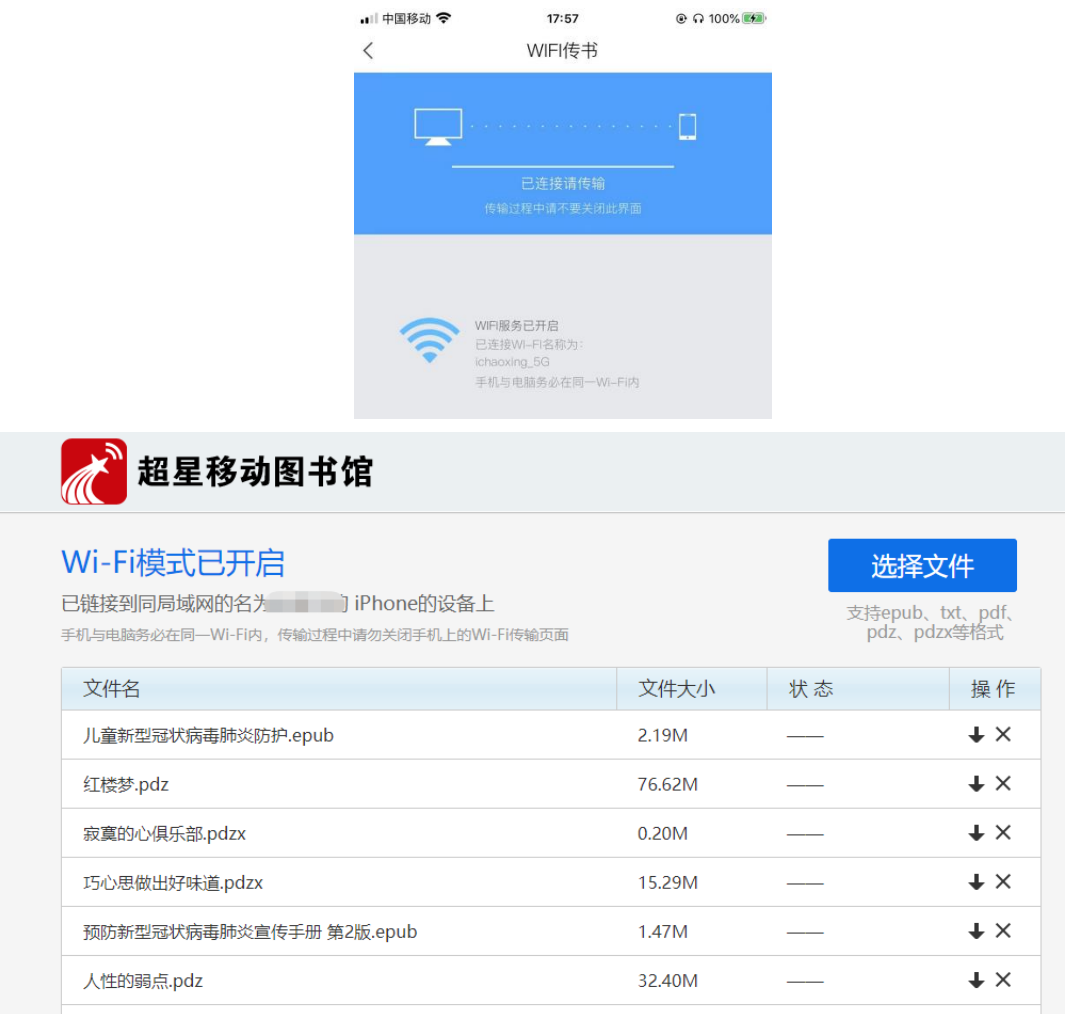

# <span id="page-11-1"></span>九、账号管理

"我"模块中可查看用户账号相关信息,点击上方区域可进入账号管理页面

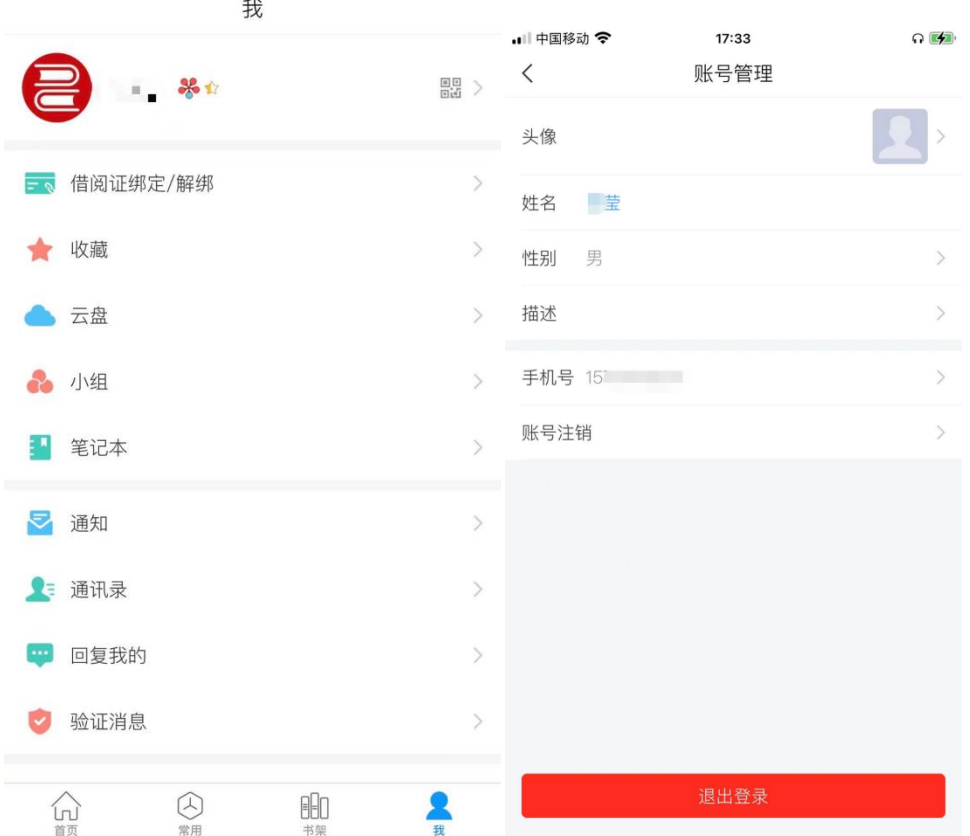

## <span id="page-12-0"></span>十、借阅证解绑

用户只有绑定所属单位的借阅证号和密码后,才可阅读移动图书馆的资源, 如:学术资源、图书、报纸、有声读物等;未绑定状态下会进入绑定账号页面, 输入单位名称,选择下拉框中单位后,输入账号密码进行"验证",如果验证失 败,可咨询图书馆老师账号密码是否正确,已绑定状态下,可进行解绑。

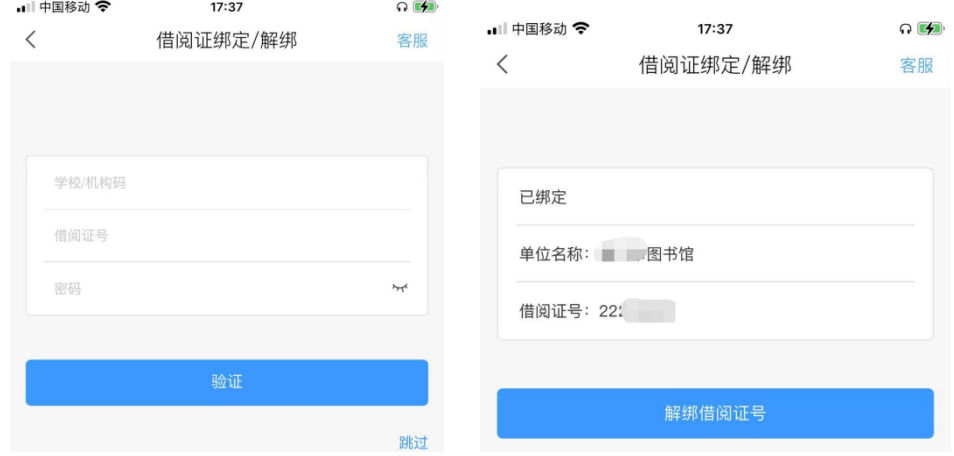

<span id="page-13-0"></span>十一、收藏

"收藏"是集中管理用户收藏读物的模块,用户可将应用内个人喜爱的阅读 资料收藏至此,方便细细品读。

被收藏资源以列表形式排列展现,用户可以点击查看阅读。列表的每一行会 显示相应的名称,文件夹右侧会显示其中的数量。顶部搜索框用于快速搜索收藏 的读物。

点击右上角的"+"按钮,可选择新建文件夹与批量编辑。

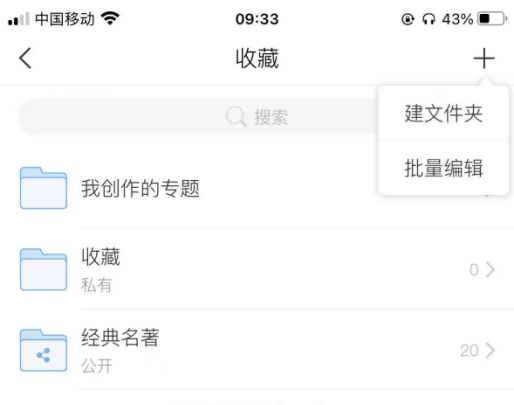

已经到底啦~(>\_<)~~

建文件夹:用于将收藏读物进行分类整理,便于查找观看。点击"建文件夹", 设置文件夹名称,设置权限为"公开"、"私有"或"共享给好友"。

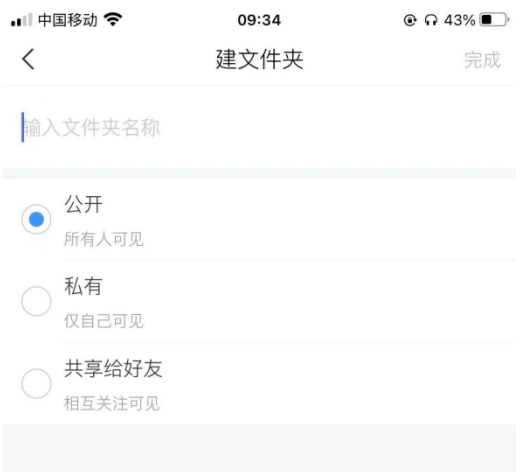

批量编辑:方便用户快速对大量内容进行操作。点击后,列表每一行前出现 圆形勾选框,点击勾选想操作的内容后,可一键进行"删除"或"移动"到相应 文件夹,点击右侧三横,可拖动改变顺序。

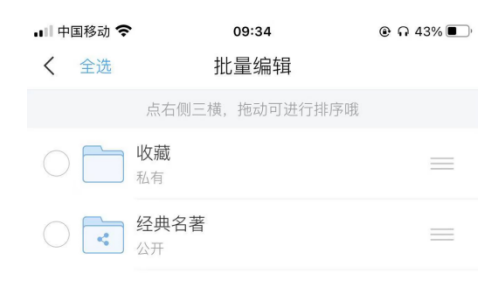

文件夹:进入一个指定文件夹后,右上方包含"菜单"按钮和转发按钮。点 击"转发"可分享自己的书房内容。

"菜单"按钮包含:"建文件夹"、"批量编辑"、"一键专题"。

"一键专题"支持将当前文件夹整体内容快速建成专题,点击后进入专题创 建页面,按提示输入相关信息即可创建专题。所创建专题将保存在收藏列表中。

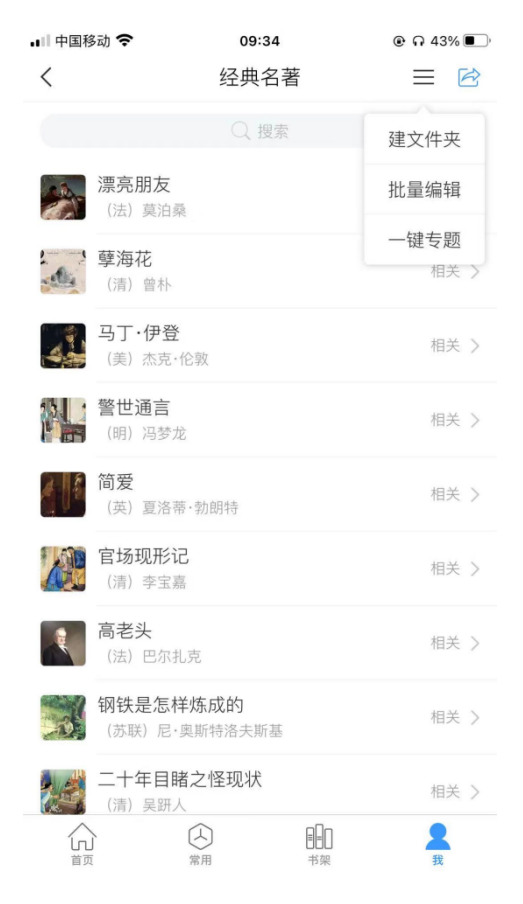

## <span id="page-15-0"></span>十二、设置

"设置"是用户对应用进行设置的模块。点击"设置",进入设置页面,如 下图所示:

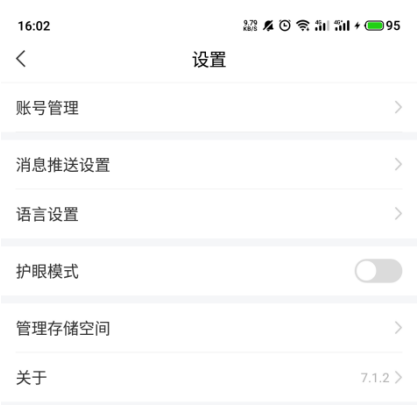

"账号管理":进入"账号管理"页面;

"消息推送":可以设置是否接口 app 新消息通知。

"语言设置":目前支持中文和英文切换。

"护眼模式":可设置 app 开启或者关闭护眼模式。

"管理存储空间":可以清除系统缓存,删除下载的内容

"软件版本":可以查看当前使用的应用版本版本,并在此处进行更新及下 载最新应用版本。